## **So melden Sie sich bei der Inhaltsbibliothek an**

Wenn Sie Ihre iSpring Suite Max-Lizenz mit einem iSpring Space-Konto aktiviert haben, brauchen Sie sich nicht bei Inhaltsbibliothek anzumelden, da Ihnen alle Elemente zur Verfügung stehen.

Andernfalls melden Sie sich bei Inhaltsbibliothek an:

1. Gehen Sie zum Abschnitt **Inhaltsbibliothek** in der Symbolleiste von iSpring Suite und wählen Sie **Darsteller** oder ein anderes Element der Bibliothek aus.

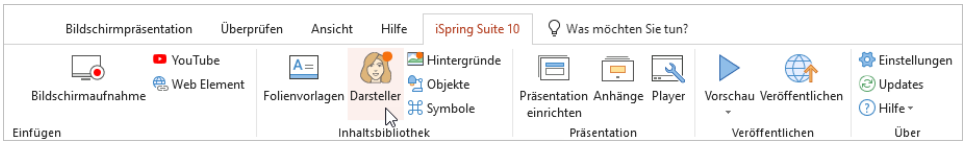

2. Klicken Sie im geöffneten Fenster auf die Schaltfläche **Testmodus** oben auf der Seite.

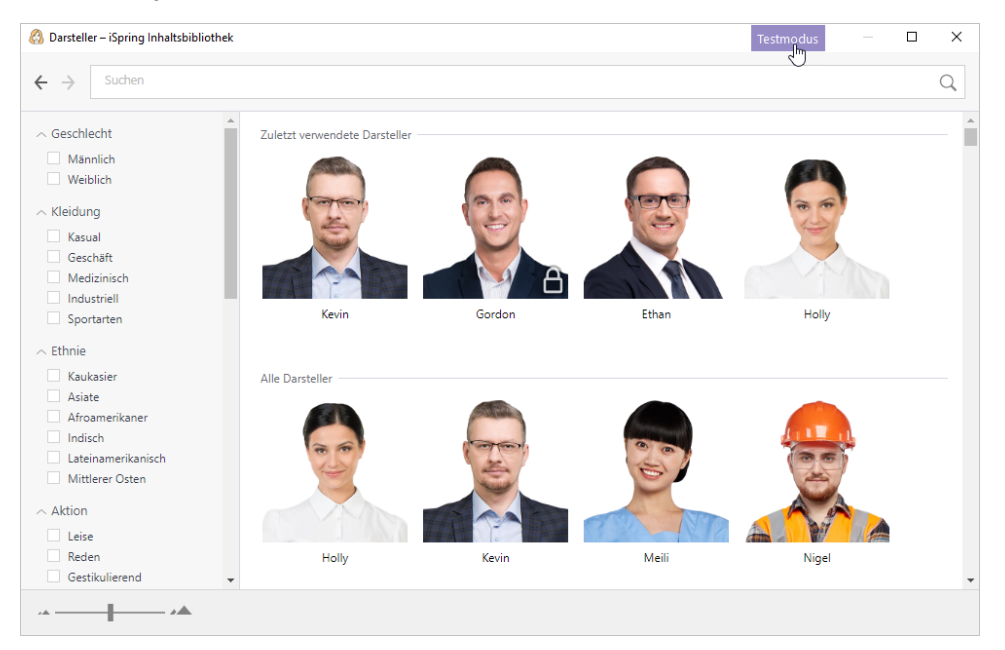

3. Klicken Sie dann auf den Link **Bei iSpring Space einloggen**.

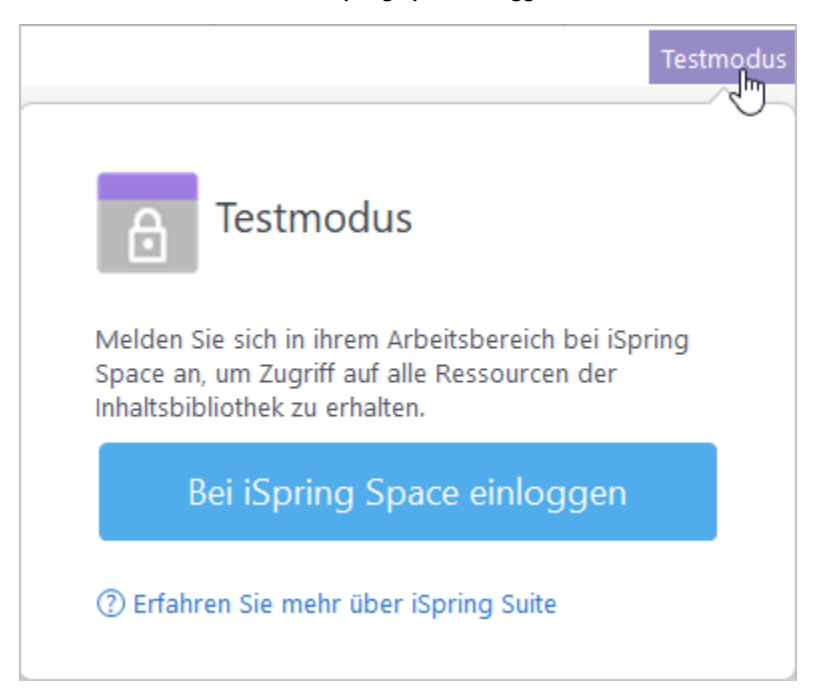

4. Klicken Sie auf die Schaltfläche **Bei iSpring Space einloggen**.

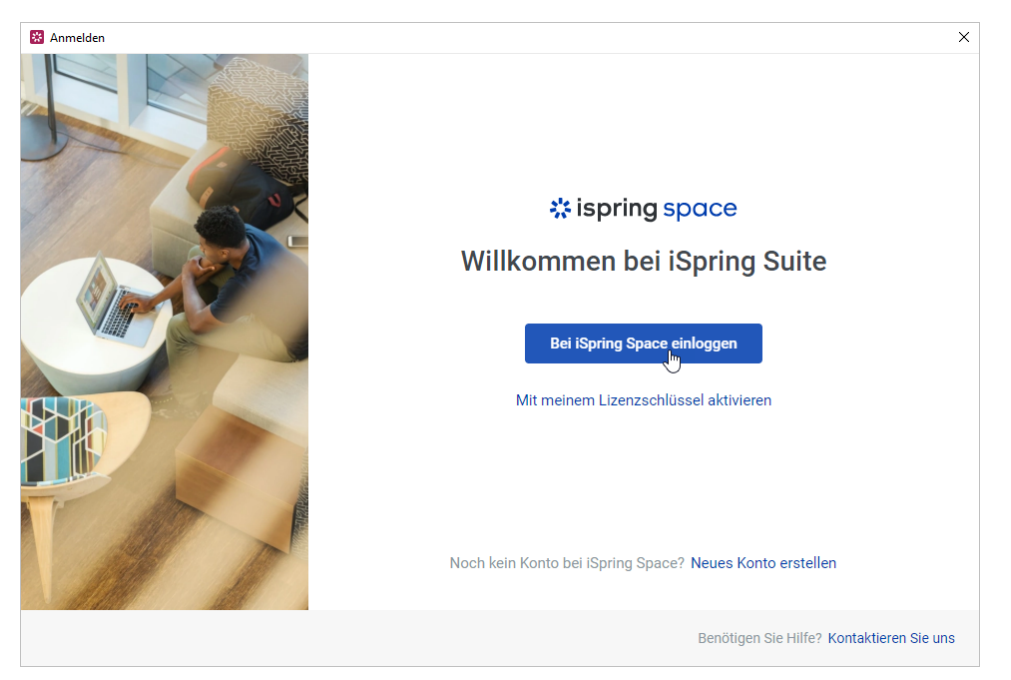

5. Geben Sie im geöffneten Browserfenster die Anmeldedaten für Ihr iSpring Space-Konto ein und klicken Sie auf **Anmelden**.

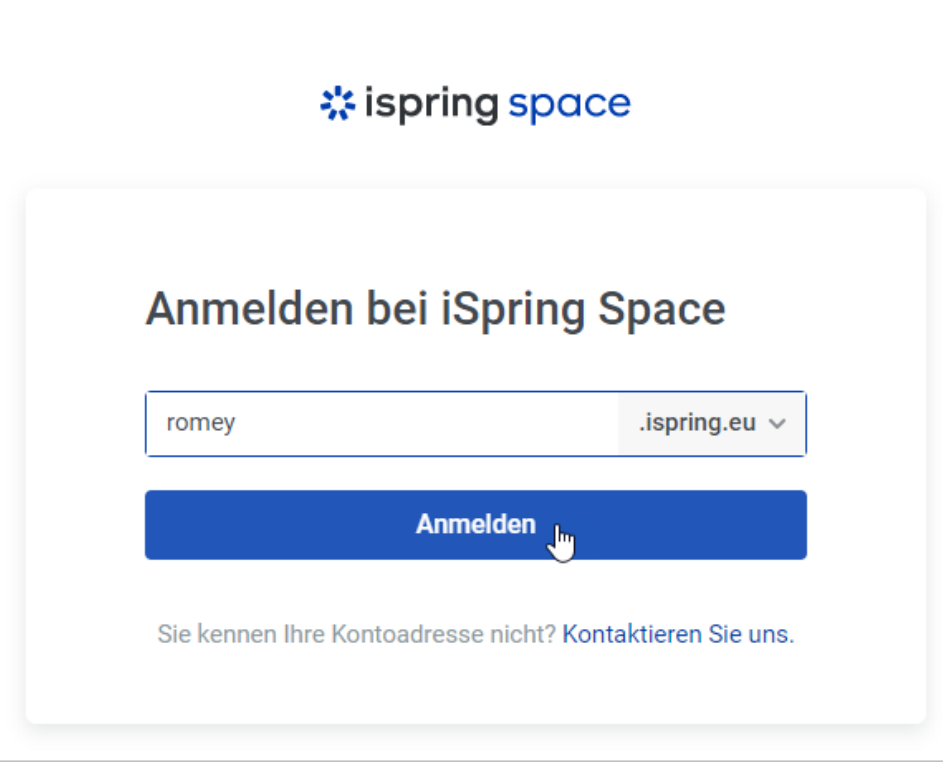

6. Nachdem Sie sich erfolgreich bei Ihrem iSpring Space-Konto angemeldet haben, gehen Sie zurück zu iSpring Suite 10 – Inhaltsbibliothek ist nun aktiviert.

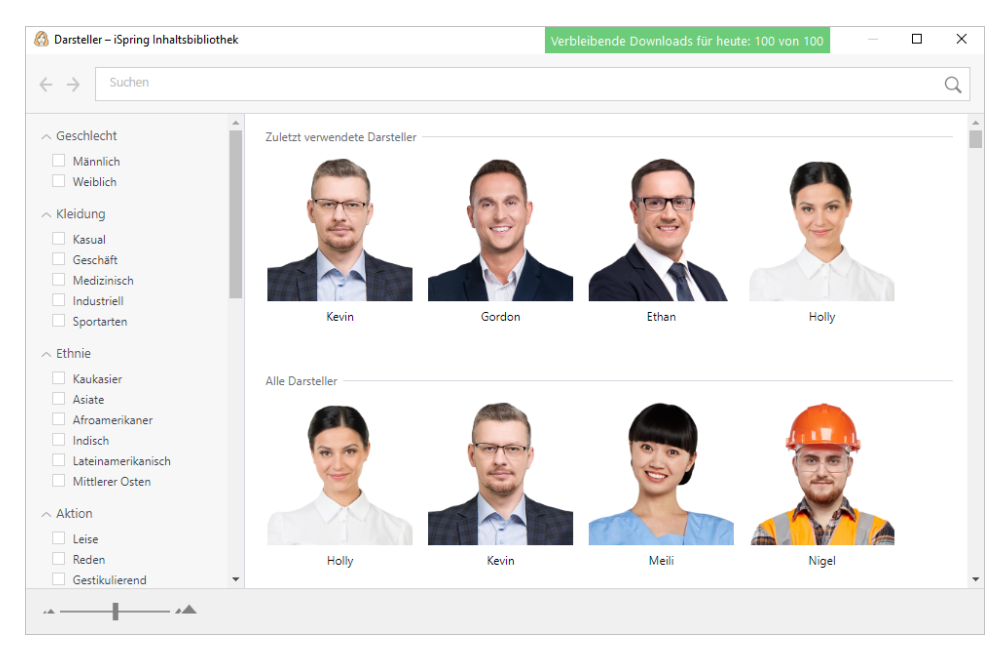

7. Erstellen Sie jetzt Kurse mit der gesamten Sammlung der Inhaltsbibliothek.